### **HOW TO INITIATE, ANSWER, AND END A CALL**

- **Initiating Calls**  1. Locate the Calls landing page in Teams from the menu dashboard.
	- 2. Select either Phone or Contacts.
	- 3. Phone allows you to manually type in a number to call or search via username for W&M faculty/staff.
	- 4. Contacts-allows you to search contacts imported from your Outlook account and may include external users.

5. Click Call

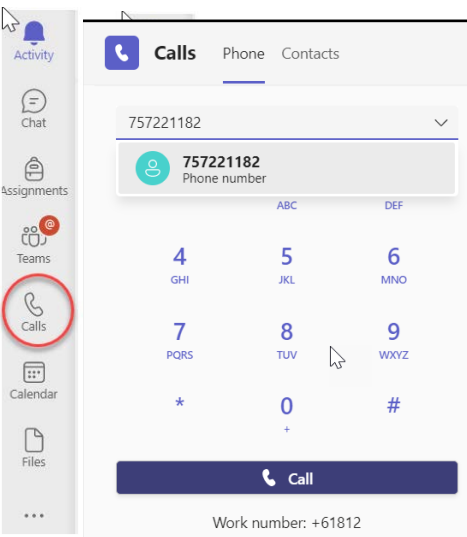

**Incoming Calls will ring on your computer or mobile device if configured (shows Teams Audio on incoming calls). When you have finished your conversation click on Leave to end the call.** 

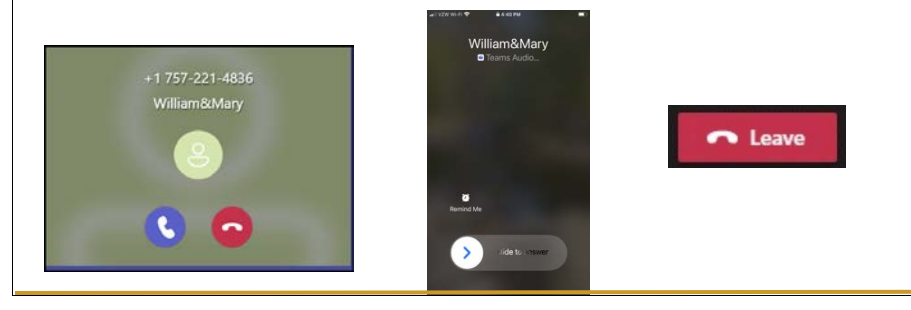

## **TEAMS CALLS-HISTORY**

**Call history will show you all the calls received, initiated or missed in the last 30 days. You can make calls back and add users to speed dial. Only external users can be added to blocked calls.** 

**To manage blocked calls you will need to look at your Custom Settings/ Device Settings/ Privacy and Edit blocked contacts**

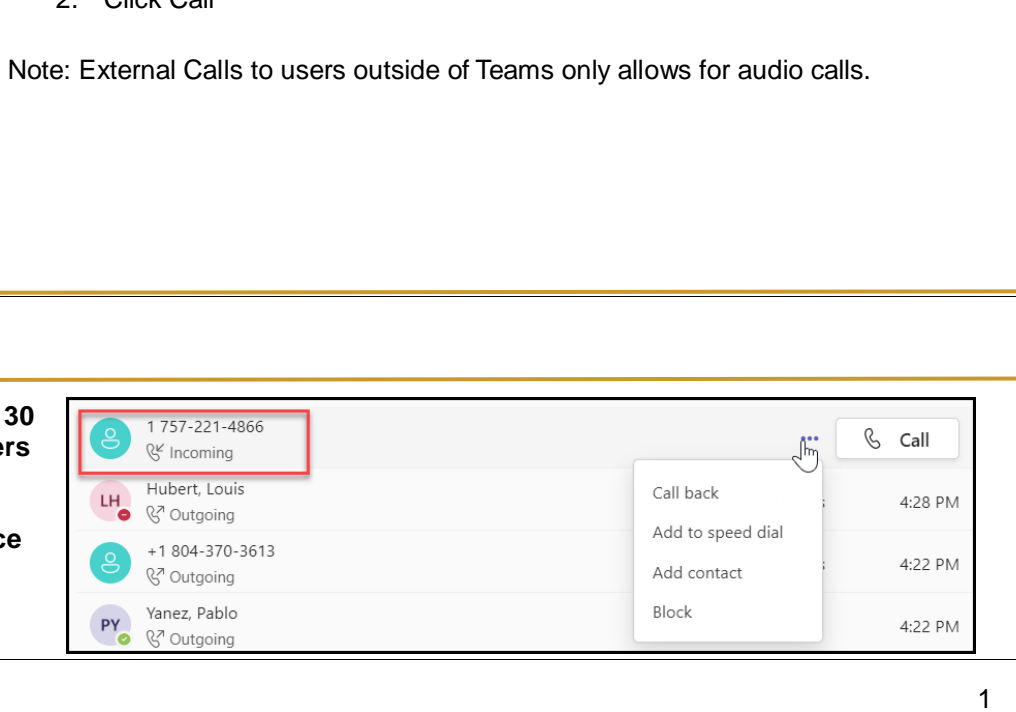

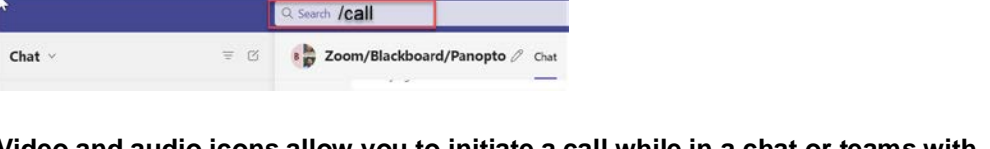

Type in the /call command in the search field along with the users name or number.

**Video and audio icons allow you to initiate a call while in a chat or teams with internal W&M users.**

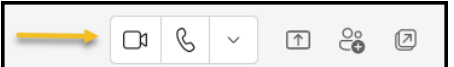

**Call no matter where you're working in Teams**

In addition, you can share your  $\Box$  computer screen to collaborate with individuals or teams.

#### **For External Calls**

**For Internal Calls**

- 1. Type in the number on the dial pad or search for an existing contact
- 2. Click Call

# **CALL CONTROLS**

**Call controls will appear slightly different if you are making an external call versus an internal call. When in a call, you will see the settings on the top menu bar. Click on the ellipsis to open up the menu and have the ability to transfer calls, turn on live captions, mute notifications or put a call on hold.**

**Clicking on the** <sup>cold</sup> in the menu bar will allow you to add other participants to the call. If adding outside users the phone number that appears is not from **the person that initiated the call. The conference call number shows to the participant being added as 571-616-0619**

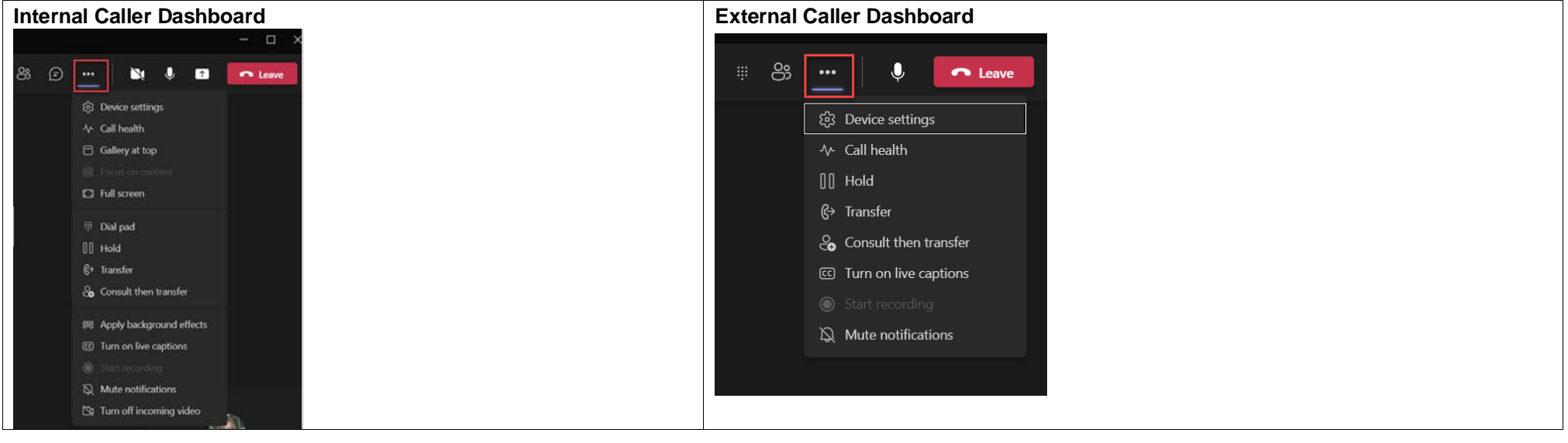

### **SETTING UP YOUR VOICEMAIL GREETING AND CALL SETTINGS**

- **1. Go to your Calls area in Teams and under the Dial Pad near the bottom click on the Device Settings**
- **2. Select Device Settings**
- **3. Click on Calls**
- **4. Under Voicemail click on Configure Voicemail**

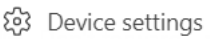

**Under the Calls menu, you will be able to set-up forwarding calls, default ring to go to voicemail and ringtones.** 

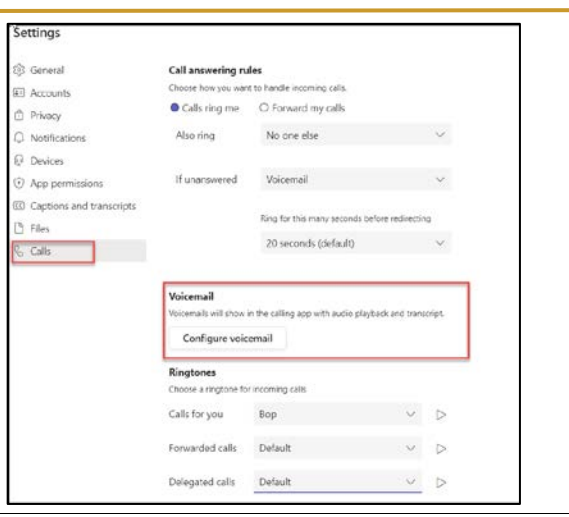

### **VOICEMAIL**

**A copy of each voicemail will be sent to your W&M Email account. You will be able to listen to your messages in email. Voicemail messages are transcribed in the app and your email.** 

**Users have the option to install the Microsoft Teams app on their personal smartphones for remote access to voicemail messages. When you open Teams Mobile app you will see a red dot on the calls menu. Click on the tape recorder icon to get your voicemails.** 

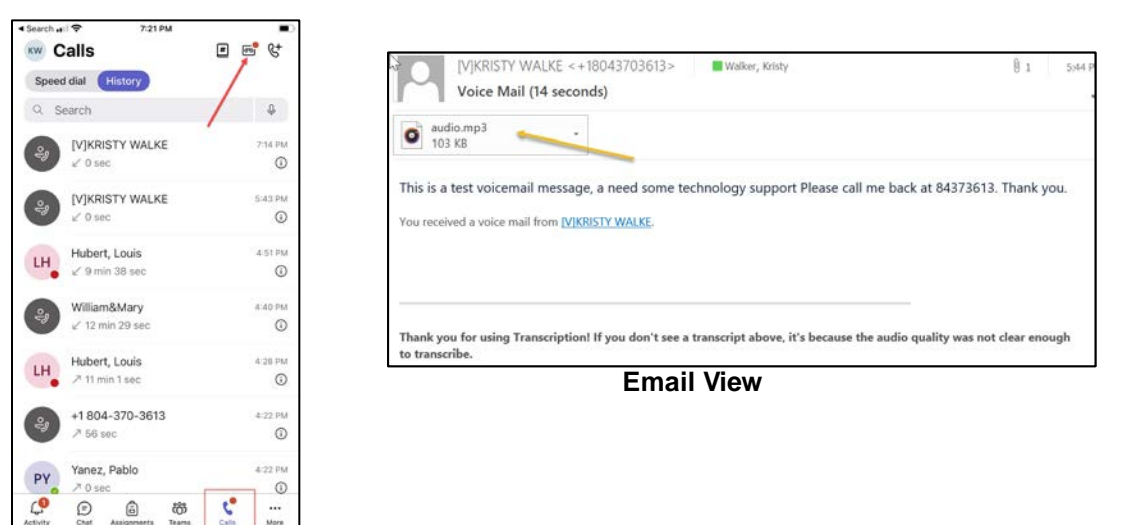

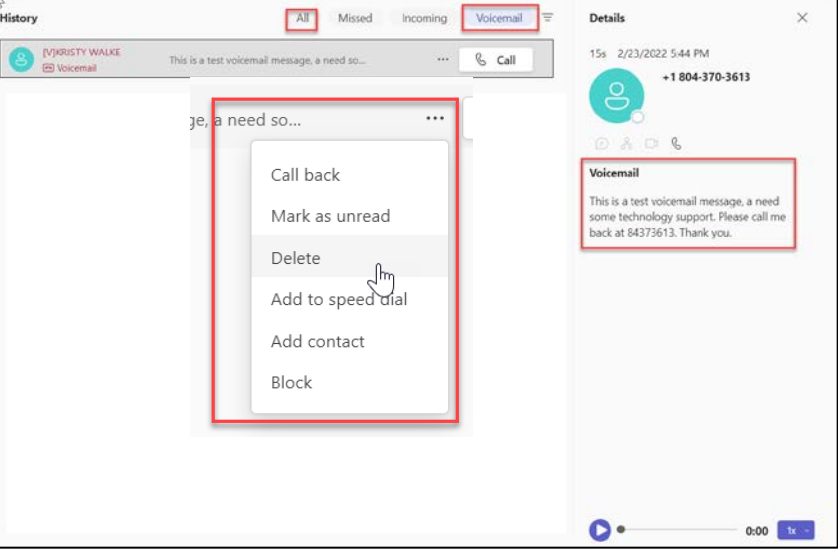

 **Desktop View**

**Mobile View on iPhone**

### **HOW TO SET-UP DO NOT DISTURB IN TEAMS**

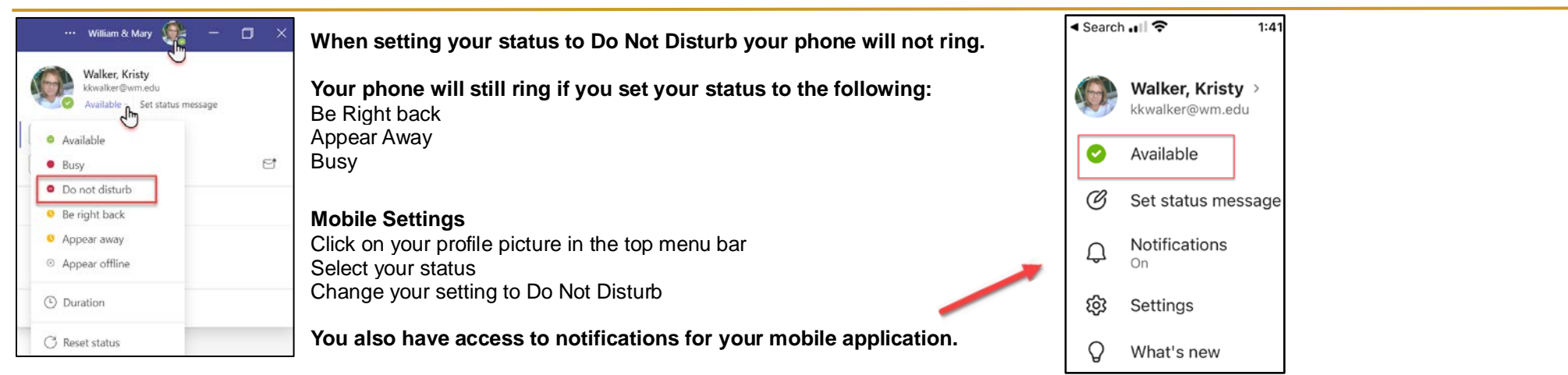